アフィリエイトで稼ぐための本格 MovableType( MT)テンプレート

# はじめにお読みください。

### - テンスレート 21-22 設置の補足説明です。 -

## [MT4.1x 対応]

( 2009 年 1 月 15 日 : MT 4.1x 対応)

※ このマニュアルは、MT テ ン プ レ ー ト 設 置 マ ニ ュ ア ル[ CMS-AGENT 全テンプ レート共通]の補足説明です。 設置マニュアルとあわせて読んでいただきますようお願いします。

#### 利用規約 ※設置前に必ずお読みください。

グーグルアドセンスからの警告は、その原因がはっきりしないこと、また、様々 な要因で行われ、かつその基準が非公開です。また定期的に規約は変更されます。 本テンプレートを使って損害が生じた際も、CMS-AGENT では責任を負いかねま すのでご了承ください。

ご利用者自身様でグーグルアドセンスの規約を熟読の上、また使われるサイトの コンテンツ内容(オリジナルコンテンツ不足)を判断の上、本テンプレートをご 利用いただけますようお願いします。

―――――――――――――――――――――――――――――――――――

―――――――――――――――――――――――――――――――――――

### C O N T E N S

(1)テンプレート設置と運用の流れ

- (2) GoogleAdsense コードの設置について
- (3)グーグル検索結果を自分のサイト内に表示させる。
- (4)小サイズ画像の設置、表示について

### (1)テンプレート設置と運用の流れ

#### ■ 1. テンプレート設置マニュアル

「テンプレート設置マニュアル」に従い、テンプレートの設置をしてください。 本テンプレート ( 21- 22)は、「手動による設置方法 ( 2)」又は、「スタイルキャ ッチャーと画像の手動アップロードを併用した設置方法 (3)」が利用できます。

#### ■ 2. GoogleAdsense コードの設置について

今回のテンプレート21&22は、Google アドセンス特化型テンプレートとなっ ております。アドセンスの配置場所は利用者側で自由に変えていただいて構いま せん。ここではサンプルサイトで表示させていた場所に設置する手順を説明しま す 。

以下は、アドセンス、 MT に慣れていないかたには、少し難しいと感じられる作 業もあるかもしれません。必須のことではありませんので、まずは標準での設置 をしていただき、それができましたら手をつけてみてください。 ※ 以下のカスタマイズにつきましてはサポート対象外とさせていただきます。

#### ■ 3. グーグル検索結果を自分のサイト内に表示させる。

サイドメニューに表示させた、グーグルアドセンス検索ボックスの結果画面を自 分のサイト上に表示させることができます。訪問者を自分のサイト外に逃がすこ となく、グーグルアドセンスの検索ボックスを利用してもらうことができます。

### ■ 4. 小サイズ画像の設置、表示について

ナビゲーションのための、小サイズ画像の活用方法について。

## (2) GoogleAdsense コードの設置について

グーグルアドセンスを貼り付ける場所と、サイズ・種類です。

今回のテンプレート21&22は、Google アドセンス特化型テンプレートとなっ ております。アドセンスの配置場所は利用者側で自由に変えていただいて構いま せん。ここではサンプルサイトで表示させていた場所に設置する手順を説明しま す 。

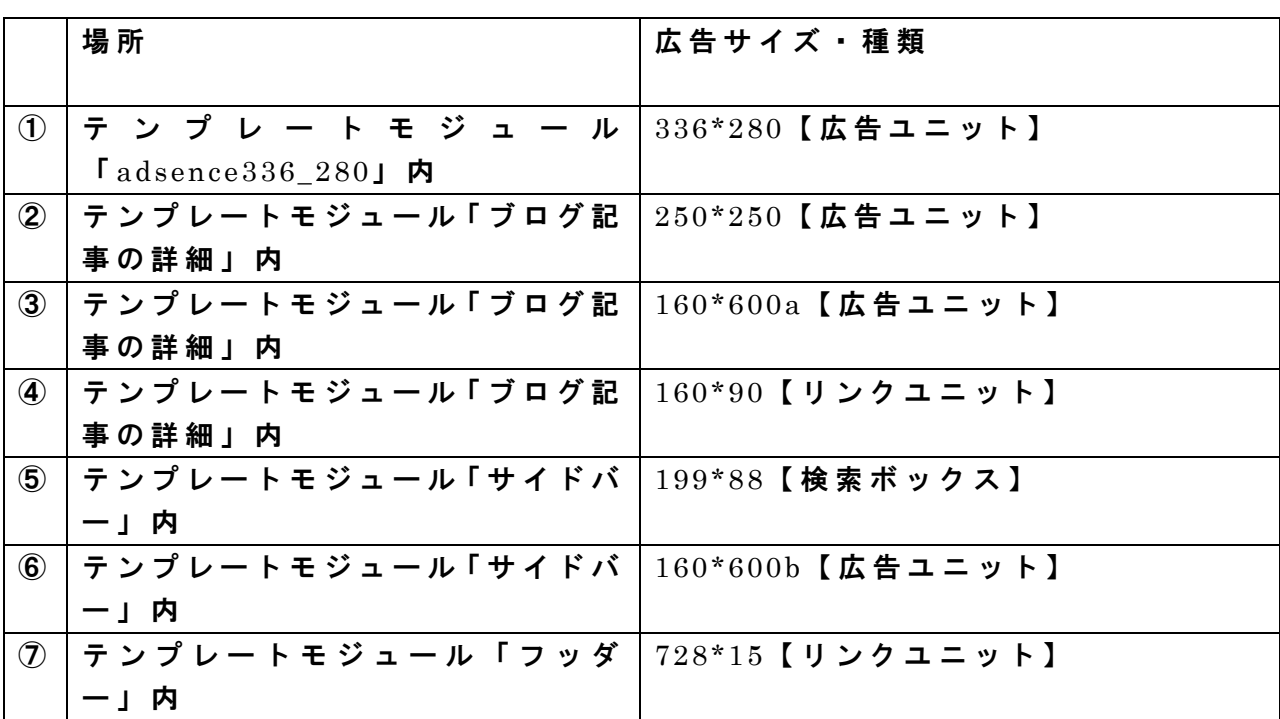

設置するスペースは以下の 7 つをご用意いたしました。

各テンプレート内に以上を示した Google アドセンスコードを挿入するコメント (目印)があります。その箇所に各自のアドセンスコードを設置して下さい。

各カラーバリエーションごとのカラーコード例は、テンプレート内に含まれる 「 AdSnce\_color-code.html」のファイルを参照して下さい。

カラー、配置場所については、あくまで例ですので、利用者側で自由に変更して いただいて構いません。

# (3)グーグル検索結果を自分のサイト内に表示させる。

以下は、アドセンス、 MT に慣れていないかたには、少し難しいと感じられる作 業もあるかもしれません。必須のことではありませんので、まずは標準での設置 をしていただき、それができましたら手をつけてみてください。

※ 以下のカスタマイズにつきましてはサポート対象外とさせていただきます。

サイドメニューに表示させた、グーグルアドセンス検索ボックスの結果画面を自 分のサイト上に表示させることができます。 訪問者を自分のサイト外に逃がすことなく、グーグルアドセンスの検索ボックス を利用してもらうことができます。

テンプレートセットにてテンプレートを適用すると、デフォルトで下記の検索用 ページが生成されています。(このテンプレートは MT 管理画面のインデックステ ンプレート内「 AdsenceSearch」にて編集いただけます。)

トップページの URL/ search.html

ブログのトップページの URL が http://www.test.com/ の場合ですと、 グーグル検索結果表示ページの URL は 、 http://www.test.com/search.html となります。

続いて、グーグルアドセンスの管理画面から、検索結果を表示させるためのコー ドを生成します。(生成方法については、グーグルアドセンスの FAQ をご覧くだ さい。)

生成できましたら、 MT 管理画面、「インデックステンプレート」にあります、 「 AdsenceSearch」テンプレート内で指定されている箇所にコードを貼り付けて ください。

貼り付ける箇所は「検索ボックスのコード」と「検索結果のコード」の 2 つあり ます。貼り付けたら、保存及び再構築をします。

また、テンプレートモジュール「サイドバー」内にあるグーグルアドセンス検索 フォームのコードも先ほど生成した「検索ボックスのコード」に置き換えてくだ さい。

この手順で、検索結果を自分のサイト内に表示させることが可能になります。ア

(C)2006-2008 e-bookspider & Fantastic8 All Rights Reserved.

### ドセンスをはじめたばかりかたには少し難しいかもしれませんが、慣れてきたら ぜひ設置してみてくださいね。

# (4)小サイズ画像の設置、表示について

今回のテンプレートの一つの特徴として、 画像を使ったナビゲーションをご用意させていただきました。

アドセンスの横にランダム画像 (107(横)×66(縦)) を設置し、各カテゴリー及び エントリーのナビゲーションにも 107(横)×66(縦)の画像を使ったイメージナビ ゲーションを添えることで、アドセンスへの誘導を効果的に狙ったものとなって います。

尚、初期設定の段階では、 CMS AGENT で予めご用意させていただいた画像が自動 的に表示されるようになっています。

もちろん、お客様オリジナルの画像を適用していただいても構いません。 画像の設置については以下を参考にして下さい。

### ■ カテゴリー説明文へ画像を設置

今回のテンプレートのカテゴリー説明文では、テキストによるナビゲーションで はなく、画像によるイメージを採用させていただきました。 各カテゴリーの説明文に画像ファイル名を入力していただくことで設置可能とな ります。

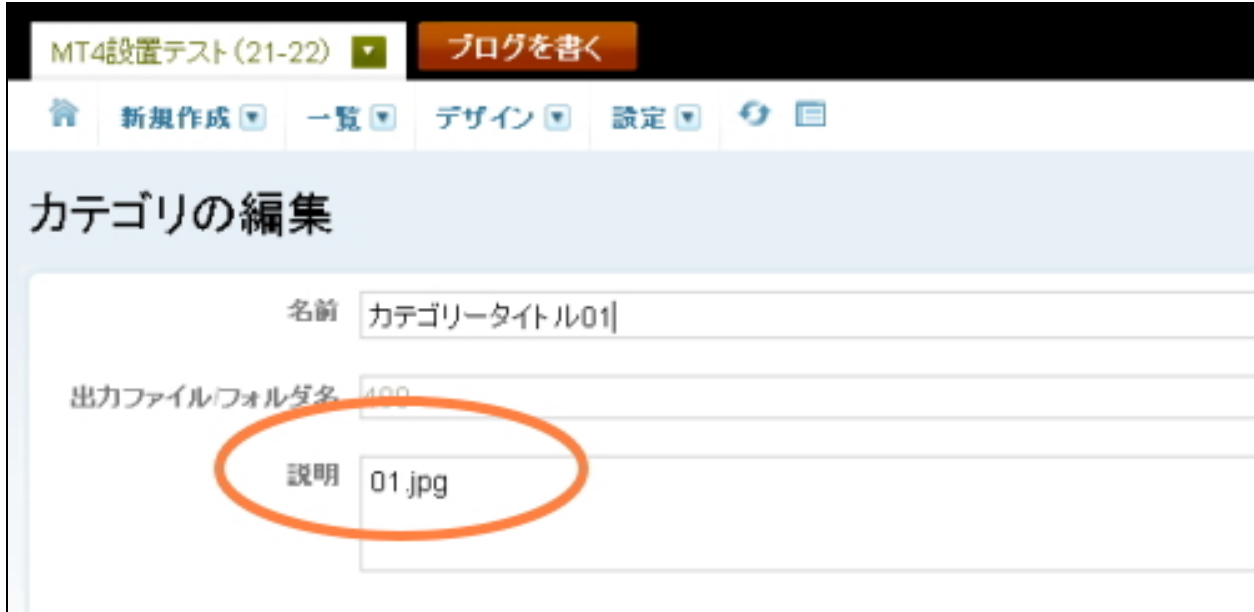

image/sub 内の画像ファイル名を記述してください。 ex) 01.jpg \*尚、01.jpg~30.jpg まではテンプレート設置段階で含まれております。

> (C)2006-2008 e-bookspider & Fantastic8 All Rights Reserved. - 5 -

## ■ エントリーキーワードへ画像の設置

今回のテンプレートでは、エントリーキーワードを利用することにより、各エン トリーへ画像によるイメージナビゲーションを採用させていただきました。 各エントリー投稿ページから、キーワードに画像ファイル名を入力していただく ことで設置可能となります。

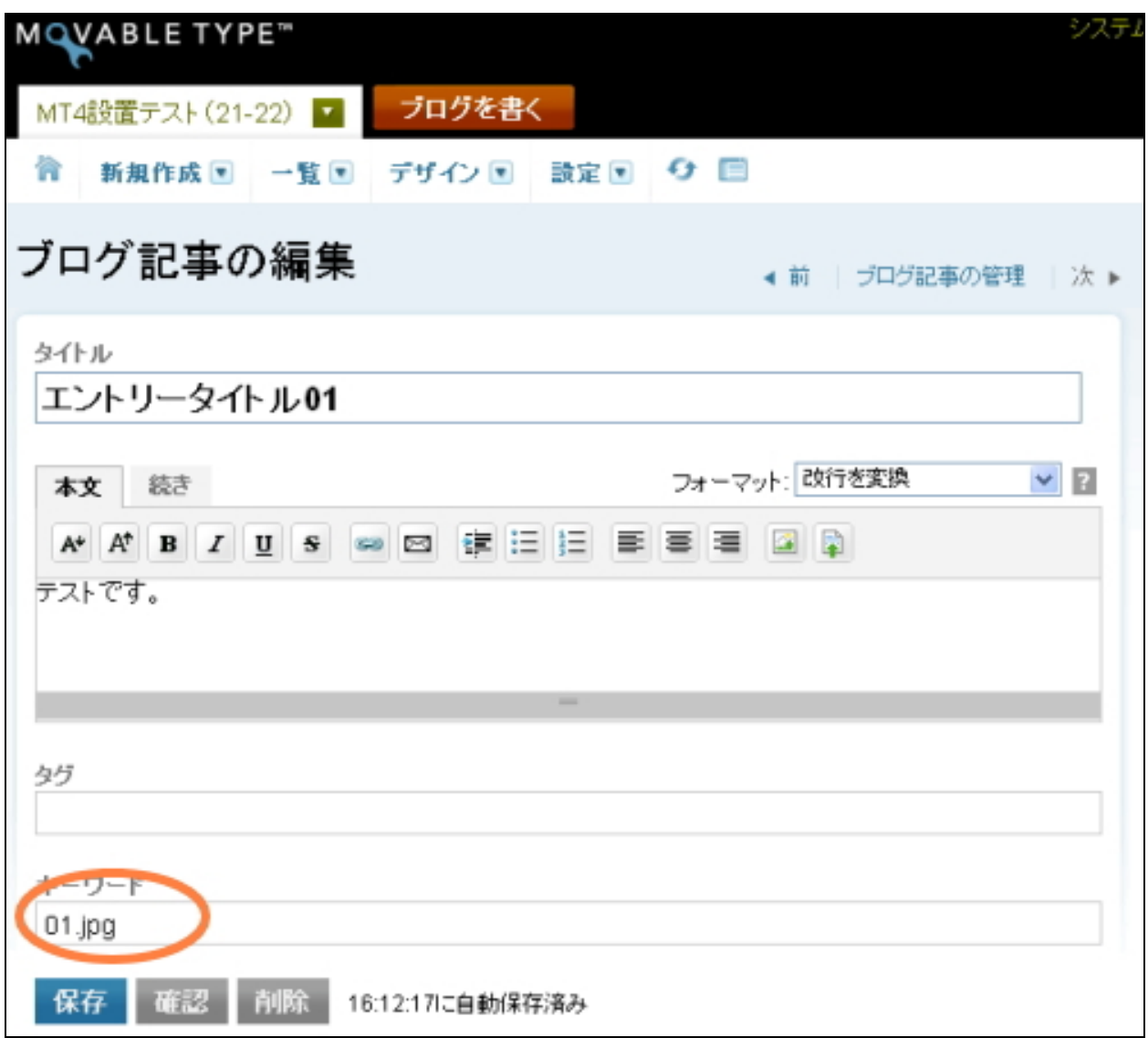

image/sub 内の画像ファイル名を記述してください。 ex) 01.jpg \*尚、 $01.jpg \sim 30.jpg$  まではテンプレート設置段階で含まれております。

カテゴリー説明文、エントリーキーワードへ画像ファイルを設定されない場合は、 予めこちらでご用意させていただきました image フォルダの sub フォルダ内の画 像がランダムで適用されるようになっています。

(尚、ランダム画像設定について、各ページのカテゴリータイトル・エントリー タイトル横については適用を外しております。言葉では説明しづらいため、まず は一度作業をしていただき、サイトにどのように反映されるのか、確認してみて ください。)

### ■ [補足]キーワード等の設定枠の表示のさせ方を簡単に説明致します。

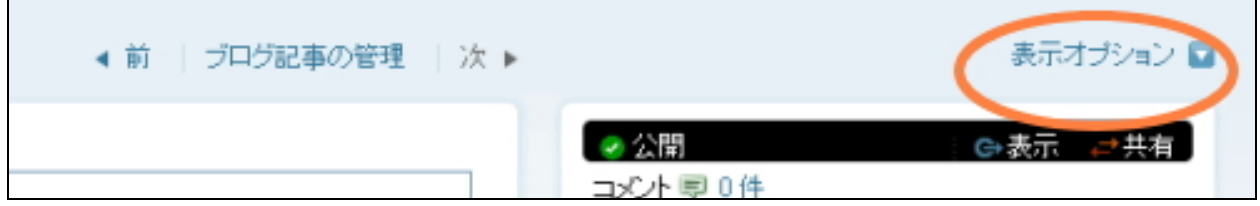

#### エントリー投稿画面の脇の「表示オプション」をクリック。

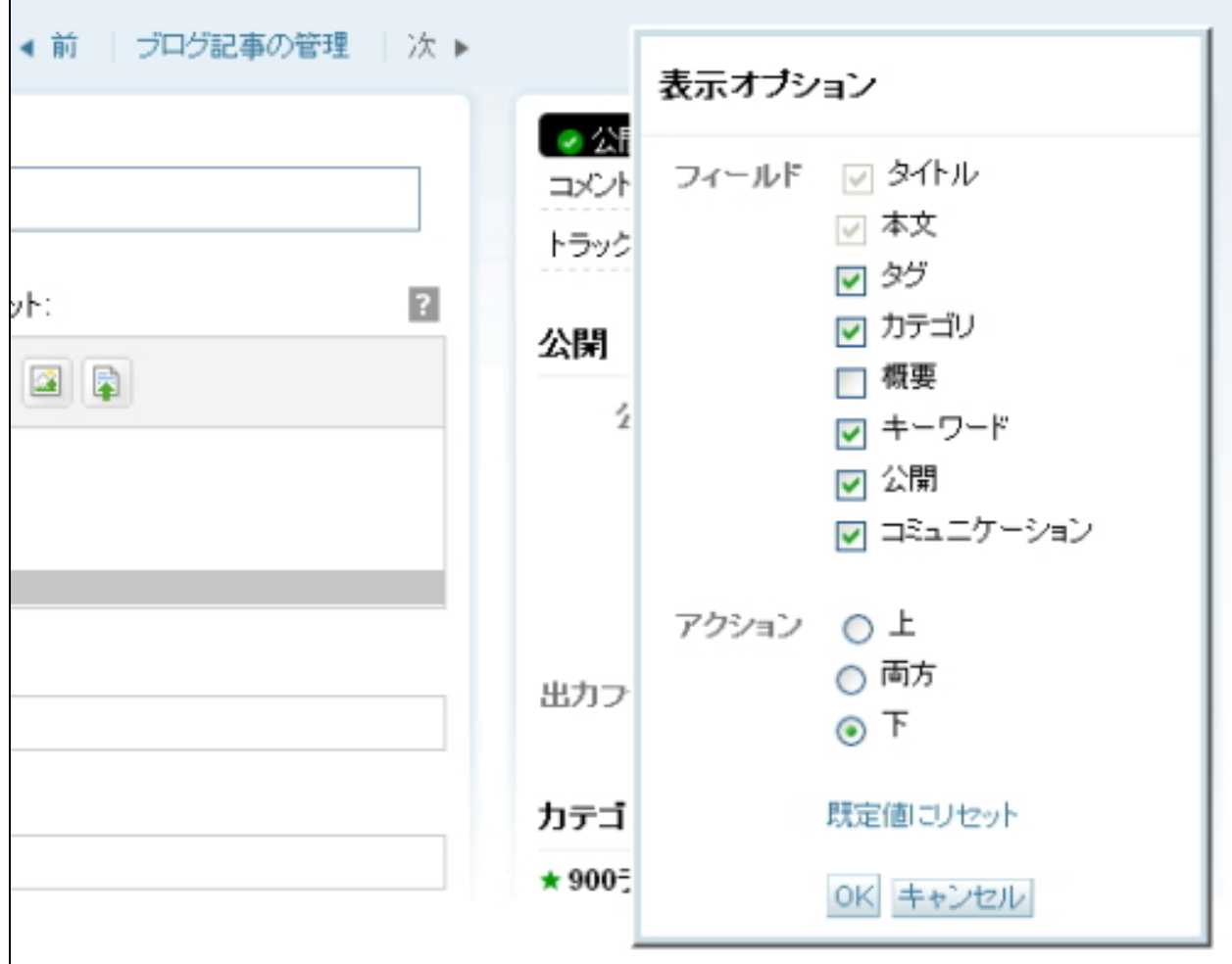

(C)2006-2008 e-bookspider & Fantastic8 All Rights Reserved. - 7 -

キーワード、タグ等をチェックして保存。基本的に「全て」を表示させておけば 問題ありません。

### ■ ランダム表示される画像を変更したい場合

初期設定の段階では、 CMS AGENT で予めご用意させていただいた画像が自動的に 表示されるようになっています。この画像を変更されたい場合は、「 image」フォ ルダ内の「 sub」フォルダ内の画像を置き換えてください。ただし、名前は変更さ れないようにお願いします。

また画像サイズは、107 ピクセル (横) ×66 ピクセル (縦) でお願いします。

テンプレートの設置と、設置後に必ずやっていただきたいことは以上です。 アドセンス、 MT に慣れていない場合少しややこしい作業かもしれませんが、ひ とつずつ慎重に進めてみてください。

慣れてきたら、さらに( 3)~( 5)のような応用、カスタマイズなどもぜひチャ レンジしてみてください。

※ このマニュアルは、MT テンプレート設置マニュアル [CMS-AGENT 全テンプ レート共通]の補足説明です。 設置マニュアルとあわせて読んでいただきますようお願いします。

#### 利用規約 ※設置前に必ずお読みください。

グーグルアドセンスからの警告は、その原因がはっきりしないこと、また、様々 な要因で行われ、かつその基準が非公開です。また定期的に規約は変更されます。 本テンプレートを使って損害が生じた際も、CMS-AGENT では責任を負いかねま すのでご了承ください。

ご利用者自身様でグーグルアドセンスの規約を熟読の上、また使われるサイトの コンテンツ内容(オリジナルコンテンツ不足)を判断の上、本テンプレートをご 利用いただけますようお願いします。

―――――――――――――――――――――――――――――――――――

CMS-AGENT (アフィリエイトで稼ぐための本格 MT テンプレート) HP: http://www.cmsagent.net/mt-affiliate/